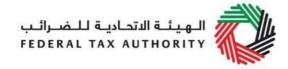

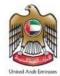

# **Corporate Tax Registration User Manual**

Date: January 2023

Version 1.0.0.0

#### **Private and Confidential**

This document contains information which is confidential and proprietary to the Federal Tax Authority. Any dissemination, distribution, copying, use of or reliance upon the confidential and proprietary information contained herein is unauthorized and strictly prohibited.

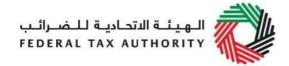

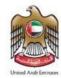

## **Document Control Information**

#### **Document Version Control**

| Version No. | Date | Prepared/Reviewed by | Comments |
|-------------|------|----------------------|----------|
|             |      |                      |          |
|             |      |                      |          |
|             |      |                      |          |
|             |      |                      |          |
|             |      |                      |          |
|             |      |                      |          |

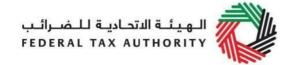

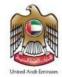

#### Navigating Through EmaraTax

The Following Tabs and Buttons are available to help you navigate through this process

| The Following Tabs and Buttons are available to help you navigate through this process |                                                                                                    |  |  |  |
|----------------------------------------------------------------------------------------|----------------------------------------------------------------------------------------------------|--|--|--|
| Button                                                                                 | Description                                                                                                    |  |  |  |
| In the Portal                                                                          |                                                                                                    |  |  |  |
| 💮 User types                                                                           | This is used to toggle between various personas within the user profile such as Taxable Person, Tax Agent, Tax Agency, Legal Representative etc                                                                                                    |  |  |  |
| (ب)                                                                                    | This is used to enable the Text to Speech feature of the portal                                                                                                    |  |  |  |
| عربي English                                                                           | This is used to toggle between the English and Arabic versions of the portal                                                                                                    |  |  |  |
| -A A +A                                                                                | This is used to decrease, reset, and increase the screen resolution of the user interface of the portal                                                                                                    |  |  |  |
| Manage Account                                                                         | This is used to manage the user profile details such as the Name,<br>Registered Email address, Registered Mobile number, and<br>password                                                                                                    |  |  |  |
| (L) Log Out                                                                            | This is used to log off from the portal                                                                                                    |  |  |  |
| In the Business Process application                                                    |                                                                                                    |  |  |  |
| Previous Step                                                                          | This is used to go the Previous section of the Input Form                                                                                                    |  |  |  |
| Next Step                                                                              | This is used to go the Next section of the Input Form                                                                                                    |  |  |  |
| Save as Draft                                                                          | This is used to save the application as draft, so that it can be completed later                                                                                                    |  |  |  |
| 2                                                                                      | This menu on the top gives an overview of the various sections within the. All the sections need to be completed in order to submit the application for review. The Current section is highlighted in Blue and the completed sections are highlighted in green with a check |  |  |  |

The Federal Tax Authority offers a range of comprehensive and distinguished electronic services in order to provide the opportunity for taxpayers to benefit from these services in the best and simplest ways. To get more information on these services Click <u>Here</u>

Corporate Tax Registration

**Table of Contents** 

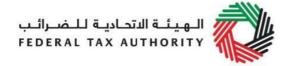

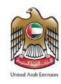

| Document Control Information      | 2  |
|-----------------------------------|----|
| Navigating Through EmaraTax       | 3  |
| Corporate Tax Registration        | 4  |
| Introduction                      | 5  |
| Login to EmaraTax                 | 6  |
| EmaraTax Taxable person dashboard | 10 |
| Guidelines and Instructions       | 11 |
| Entity Details Section            | 14 |
| Identification Details            | 19 |
| Main License Details              | 19 |
| Business Activities               | 21 |
| Owner Details                     | 23 |
| Contact Details                   | 29 |
| Authorized Signatory              | 32 |
| Review and Declaration            | 36 |
| Post Application Submission       | 39 |
| Correspondences                   | 40 |

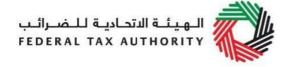

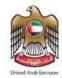

#### Introduction

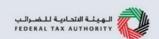

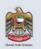

This manual is prepared to help you navigate through the Federal Tax Authority (FTA) portal and submit the Corporate Tax Registration application. You must be eligible to register for Corporate Tax mandatorily or voluntarily as per the criteria stipulated in Federal Decree Law Number (47) of 2022 on Taxation of Corporations and Businesses. The applicant can be a natural person (For example, Individual), or a legal person (For example, a Public Joint Stock Company, Incorporated, government body).

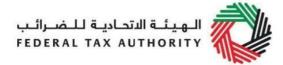

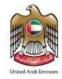

#### Login to EmaraTax

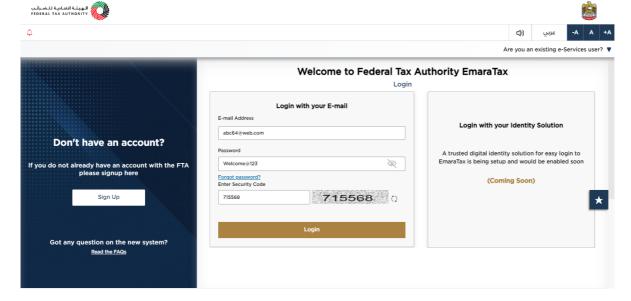

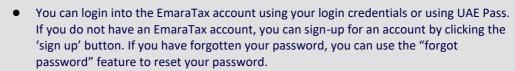

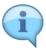

- If you login via your registered email and password, on successful login, the EmaraTax online user dashboard will be displayed. If you had opted for 2 factor authentication, you will be required to enter the OTP received in your registered email and mobile number to successfully login.
- If you wish to login via UAE Pass, you will be redirected to UAE Pass. On successful UAE Pass login, you will be redirected back to the EmaraTax online user dashboard.

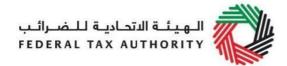

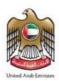

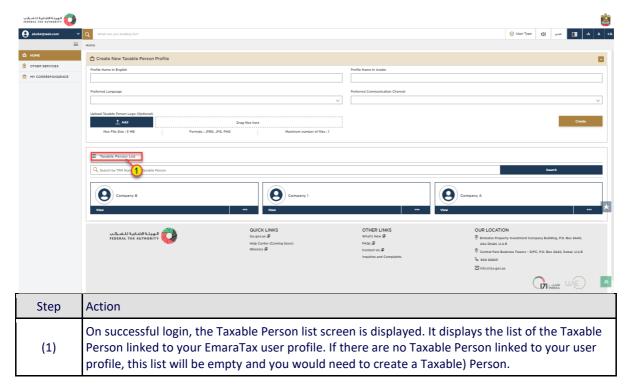

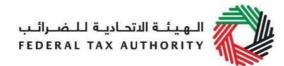

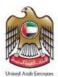

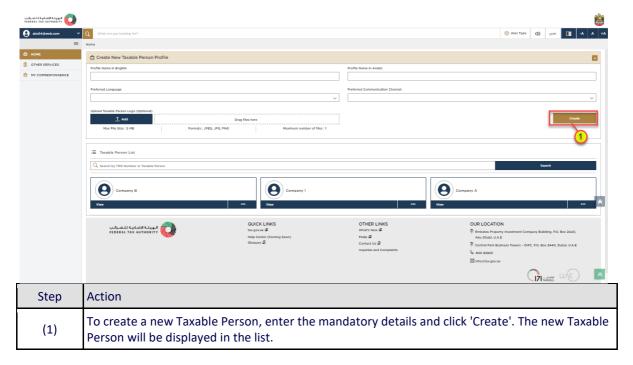

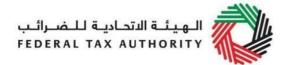

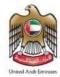

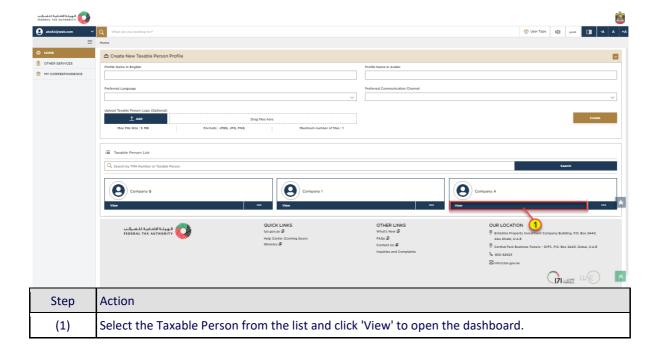

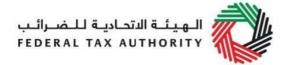

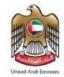

# **EmaraTax Taxable person dashboard**

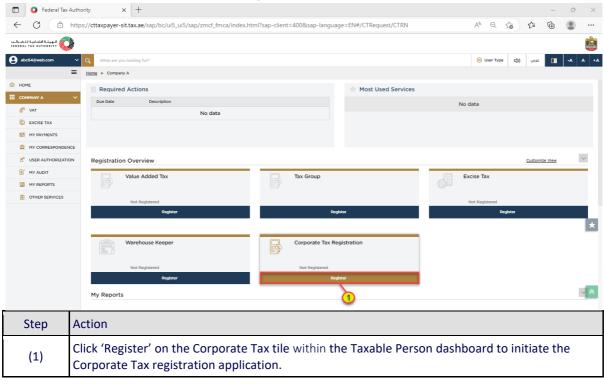

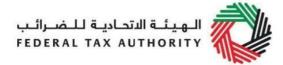

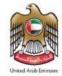

#### **Guidelines and Instructions**

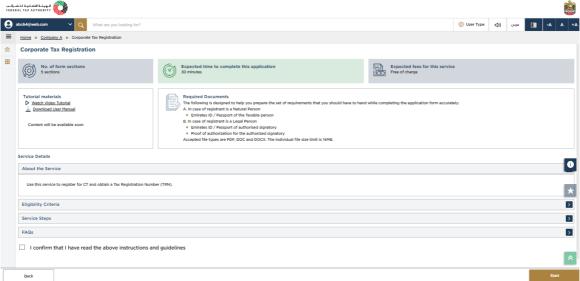

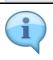

The 'guidelines and instructions' page is designed to help you understand certain important requirements relating to CT registration in the UAE. It also provides guidance on what information you should have in hand when you are completing the CT registration application.

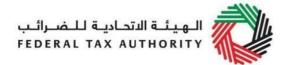

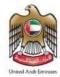

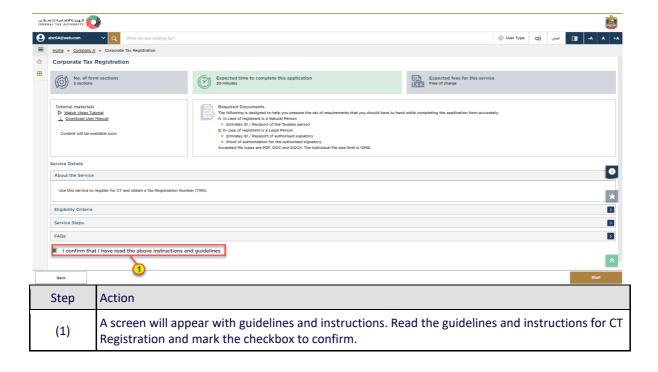

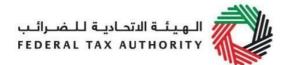

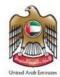

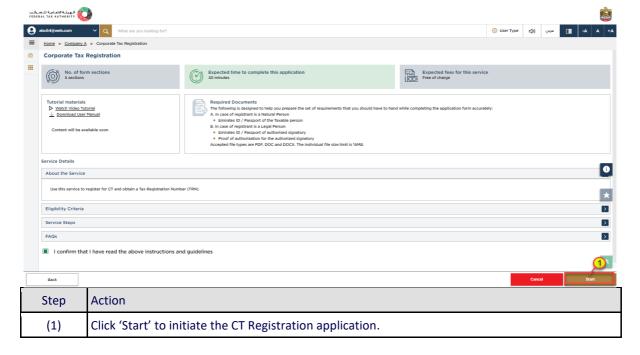

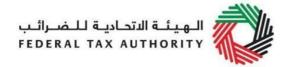

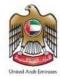

#### **Entity Details Section**

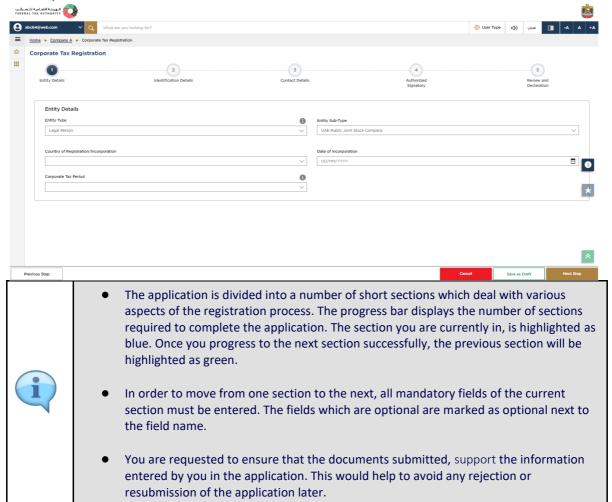

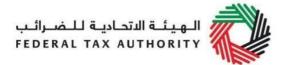

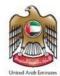

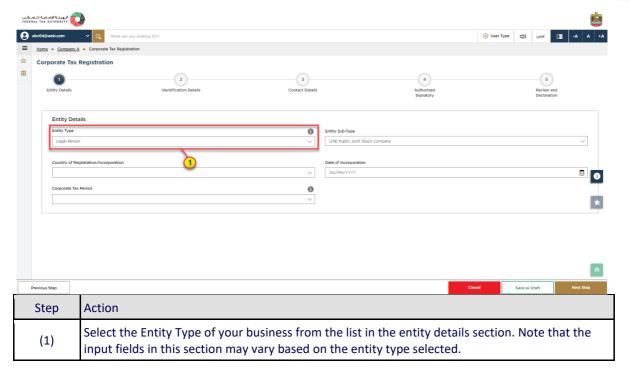

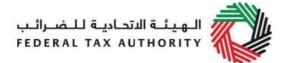

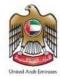

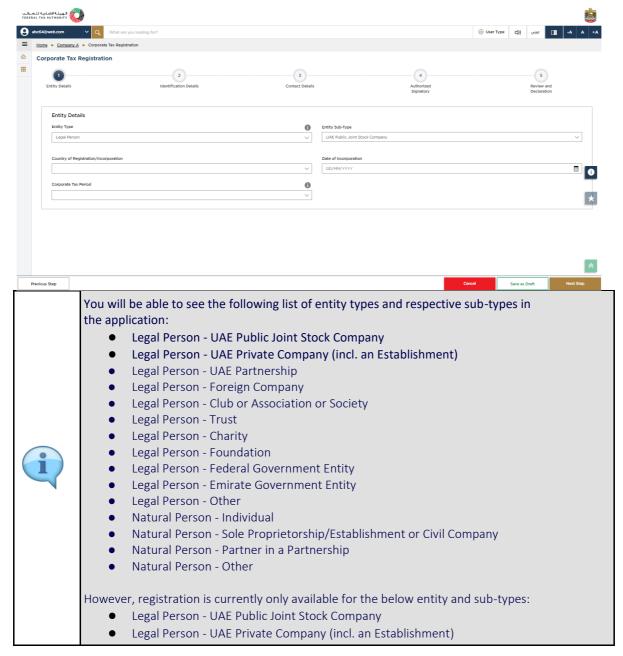

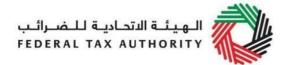

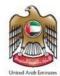

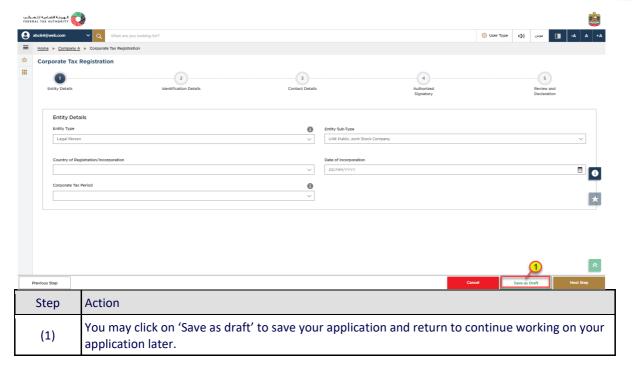

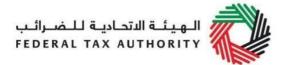

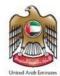

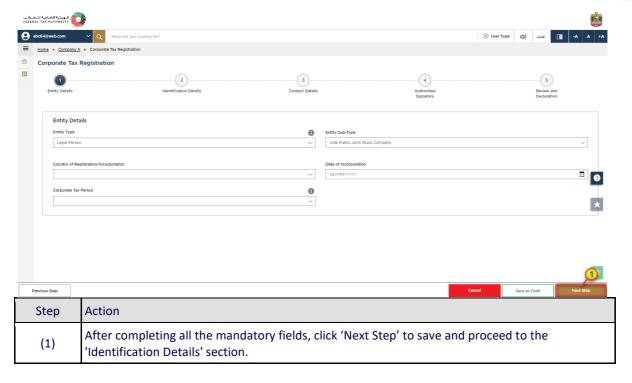

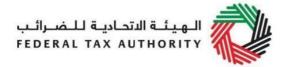

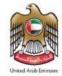

# Identification Details Main License Details

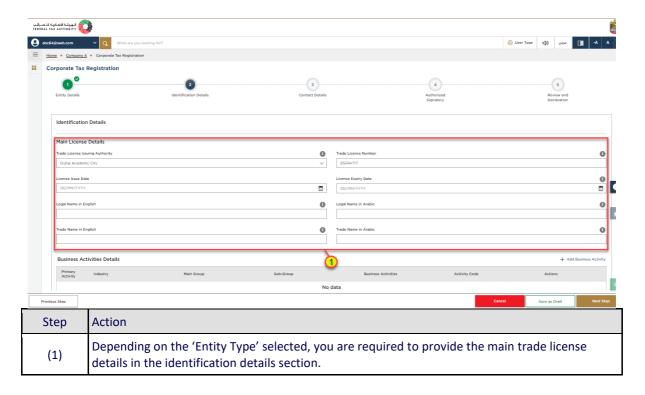

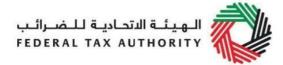

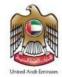

#### **Business Activities**

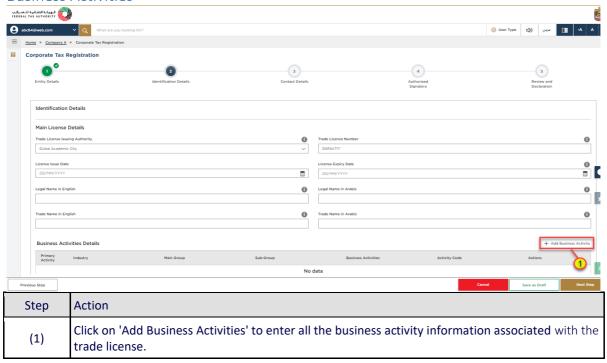

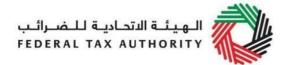

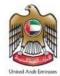

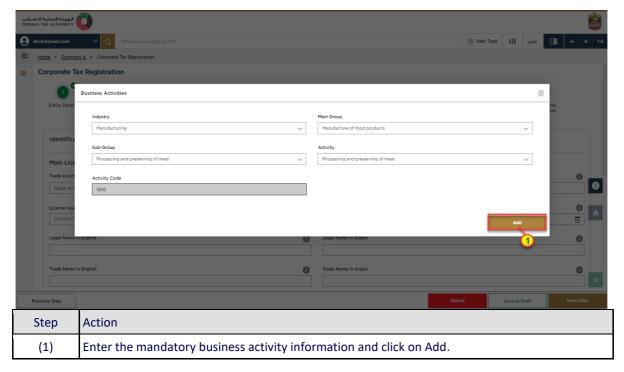

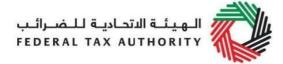

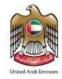

#### **Owner Details**

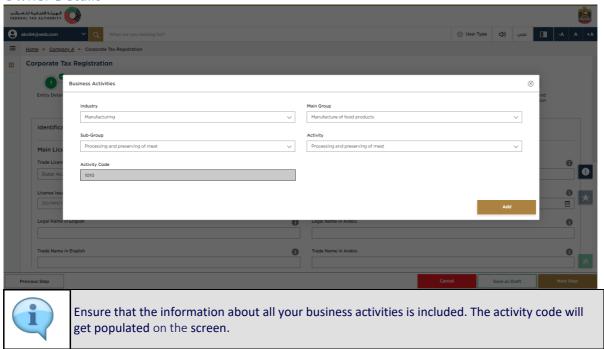

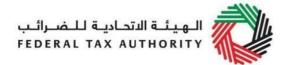

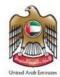

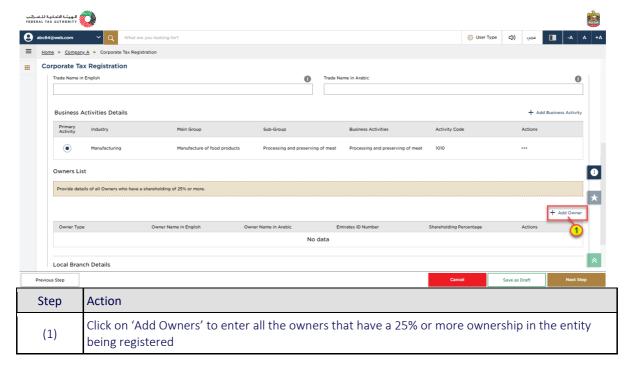

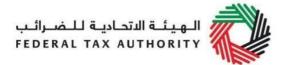

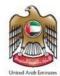

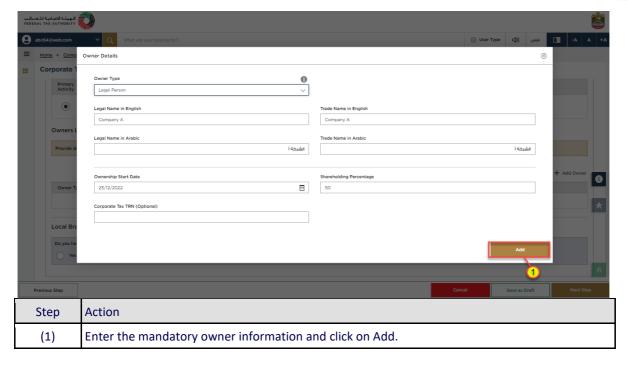

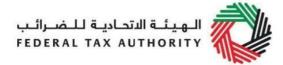

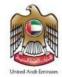

## **Branch Details**

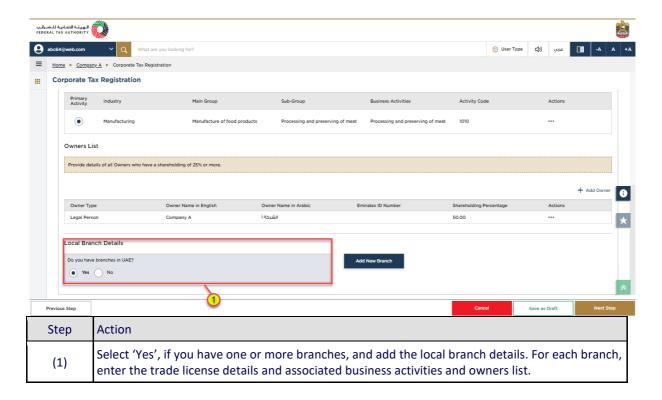

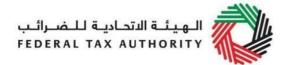

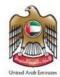

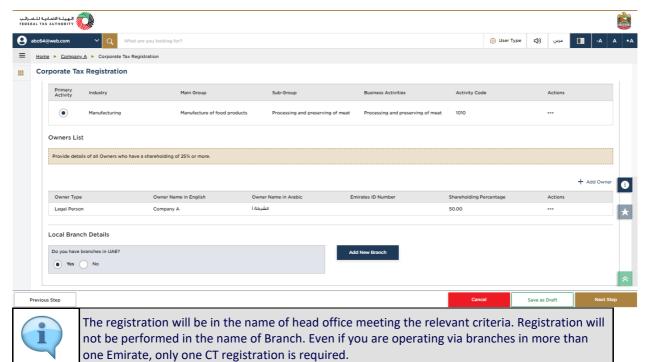

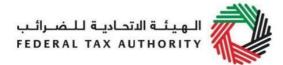

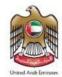

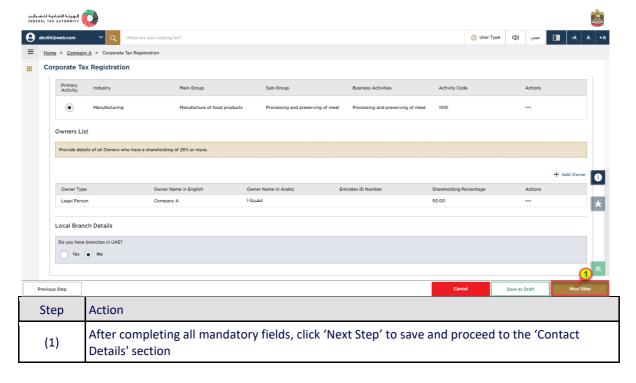

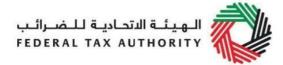

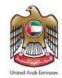

#### **Contact Details**

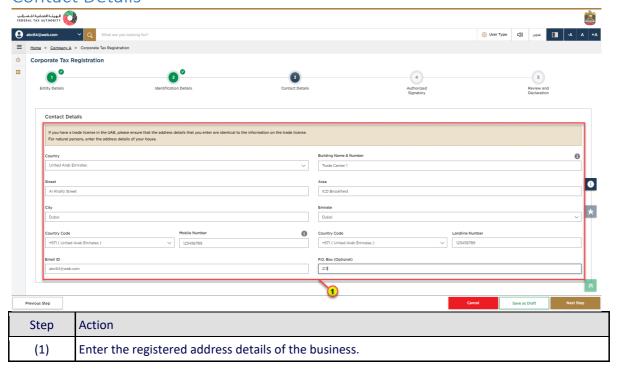

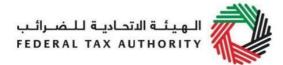

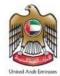

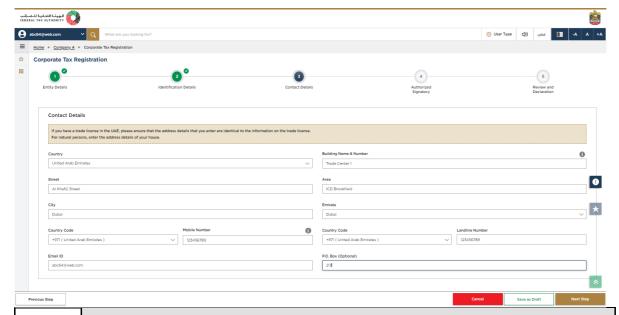

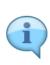

- Do not use another company's address (for example, your accountant). If you have multiple addresses, provide details of the place where most of the day-to-day activities of the business are carried out.
- If you are a foreign business applying to register for UAE CT, you may choose to appoint a tax agent in the UAE. In such cases, provide the necessary details.

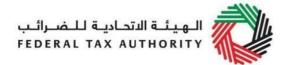

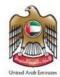

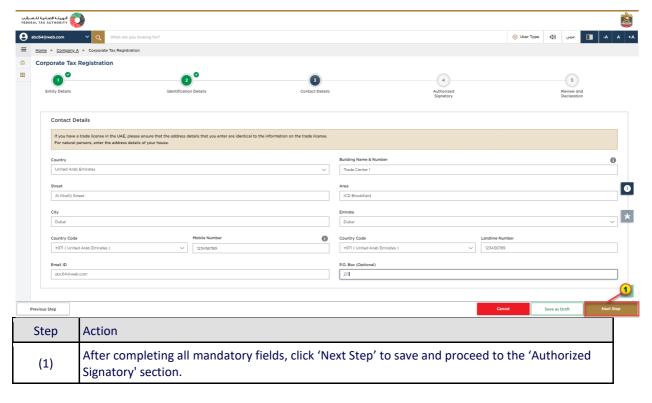

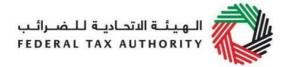

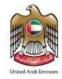

# **Authorized Signatory**

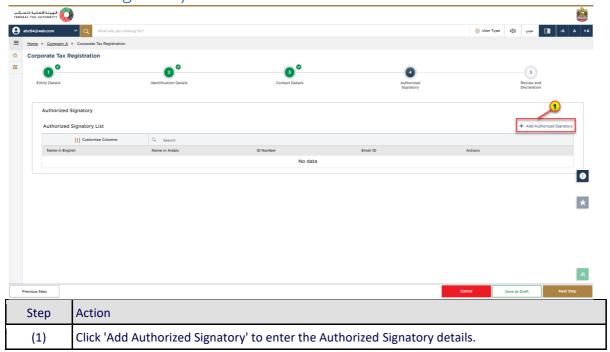

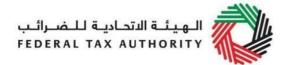

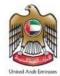

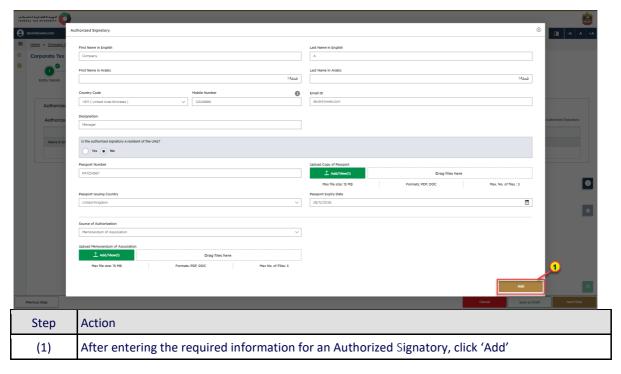

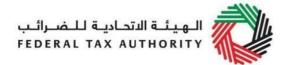

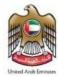

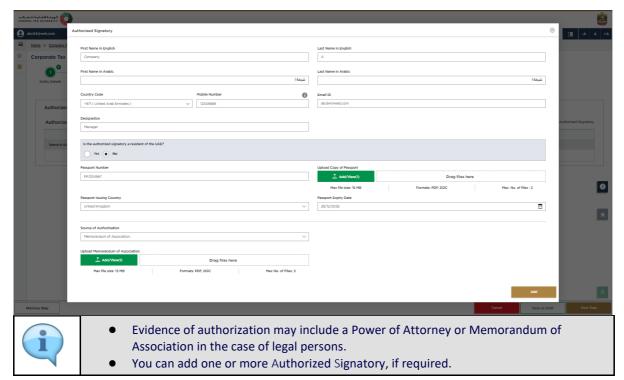

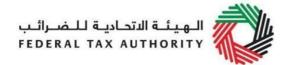

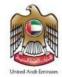

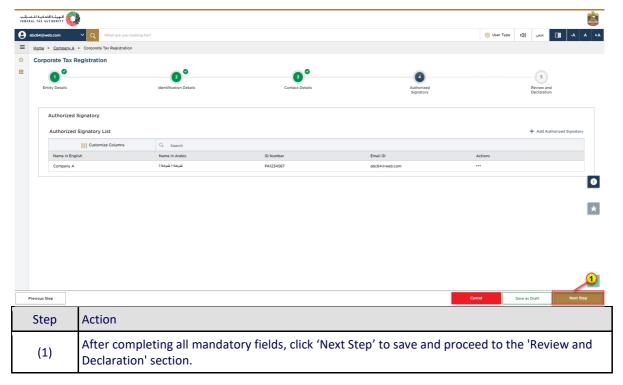

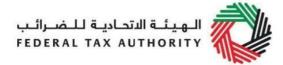

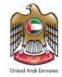

#### Review and Declaration

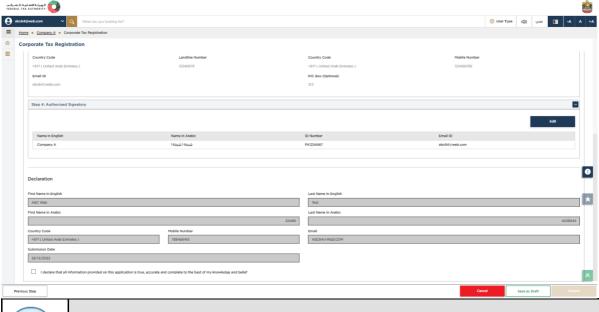

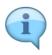

This section highlights all the details entered by you across the application. You are requested to review and submit the application formally.

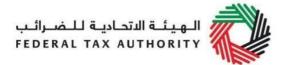

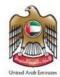

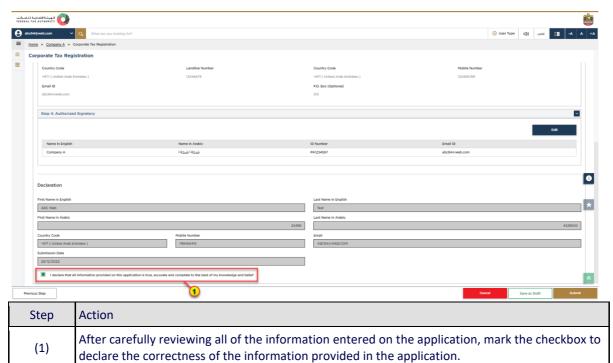

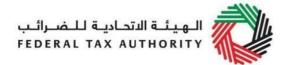

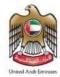

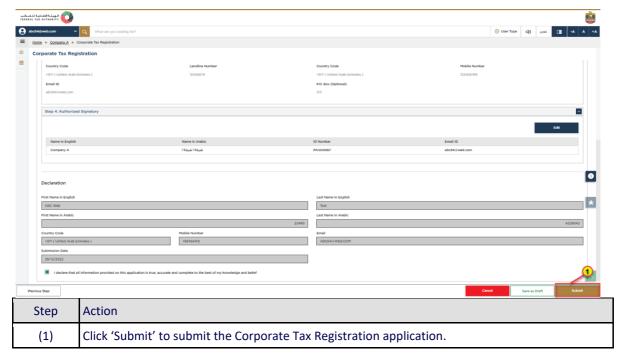

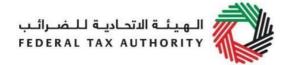

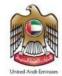

#### Post Application Submission

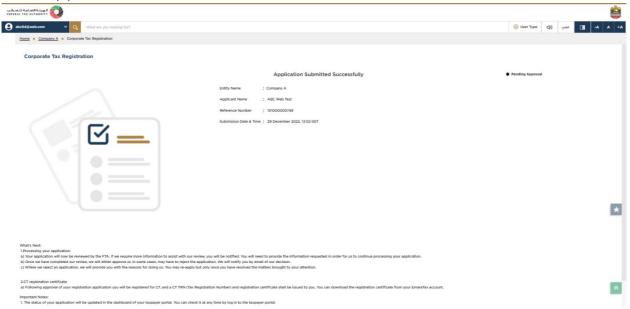

After your application is submitted successfully, a Reference Number is generated for your submitted application. Note this reference number for future communication with FTA.

#### What's next?

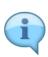

- Once the application is submitted, the FTA shall approve, reject or resubmit for additional information and notify the applicant accordingly.
- If the FTA requires any further details from you in order to assist with the verification of your application, you will receive an email notification setting out the information required from you.
- Once the FTA confirms acceptance of your application, you will be notified of the decision.
- The status of your application in the dashboard will be updated accordingly. You may check your application status in the dashboard from time to time.
- Read the "What Next" and "Important Notes".

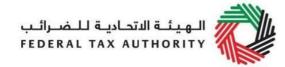

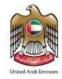

#### Correspondences

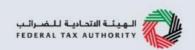

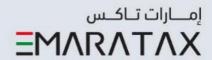

# Taxpayer receives the following correspondences:

- · Application submission acknowledgment.
- Additional information notification (only if FTA requires more information to assist with their review of your application).
- · Application approval or rejection notification.

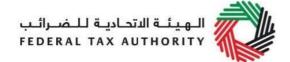

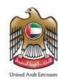

# Thank you